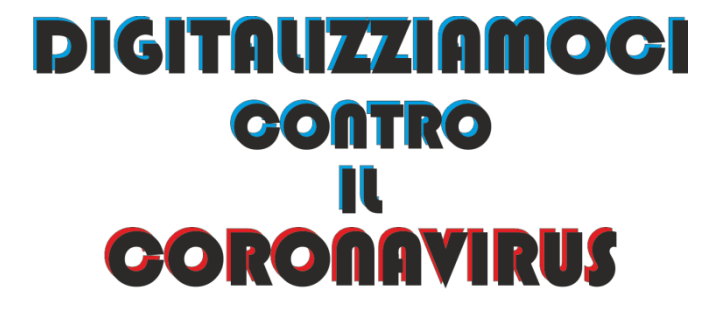

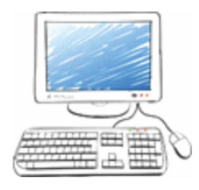

**VS** 

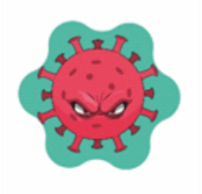

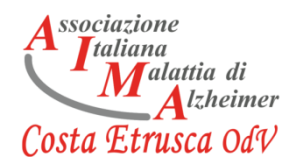

#### **INTRODUZIONE**

In questo periodo di grande difficoltà, dove la tecnologia è diventata parte integrante e condizione necessaria al restare in contatto, abbiamo pensato di fornire un piccolo aiuto, attraverso questo libretto, per avvicinare le persone ad alcuni degli aspetti principali del mondo digitale.

Sperando sia di facile comprensione e fruibile per tutti, non manchiamo di rinnovare l'impegno per i nostri anziani.

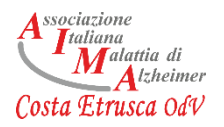

## **Vademecum per la familiarizzazione digitale**

- **1. Il computer**
- **2. Il computer: come si accende e come si spegne**
- **3. Internet: i browser**
- **4. Internet: motori di ricerca**
- **5. Internet: la posta elettronica**
- **6. Installare/usare i programmi di videochiamata**

## **1. Il computer**

Un computer è una macchina elettronica capace di ricevere, trasmettere, immagazzinare ed elaborare informazioni, è formato da differenti parti, come:

- La tastiera
- Lo schermo, conosciuto anche come "monitor"
- Il mouse
- Case, o Unità di Sistema

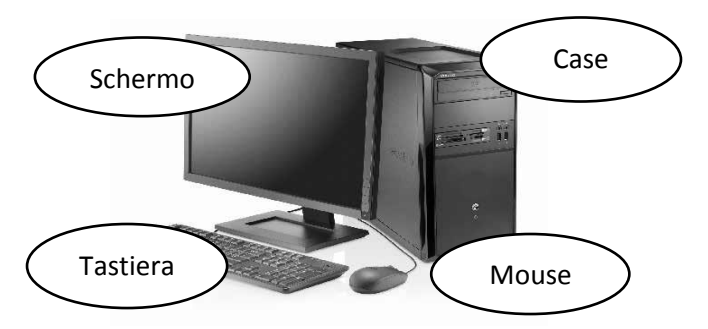

"Personal Computer" o "PC" sono altri termini per indicare il computer.

Nei computer portatili, invece, tutti gli elementi sono messi in un solo contenitore.

Altro elemento fondamentale per usare Internet a casa, è il Modem. Il modem è uno strumento che permette di collegarsi a Internet e alla posta elettronica attraverso la normale presa del telefono.

Al computer si possono collegare anche altre periferiche come:

La videocamera (già inserita nei computer portatili)

- Il microfono (già inserito nei computer portatili)
- Le cuffie con il microfono

Questi dispositivi possono essere collegati al computer attraverso delle specifiche "porte". Per la videocamera ed il microfono tendenzialmente la porta si chiama "usb" ed ha il simbolo mostrato nella seguente immagine.

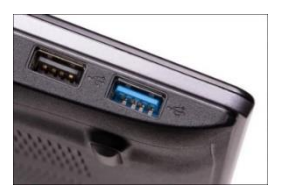

Mentre, per le cuffie con il microfono, l'entrata può essere diversa e chiamarsi "jack".

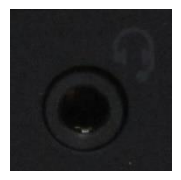

Attraverso il computer è possibile svolgere numerose funzioni, quali: navigare su Internet, usare la posta elettronica, ascoltare la musica, guardare un film, scrivere, annotare le informazioni, giocare…

Ognuna delle funzioni del computer corrisponde a un programma presente nel computer. Per attivare un programma basta fare doppio clic con il mouse sull'icona del programma.

Il programma più importante è il sistema operativo (come Windows o MacOs), permette al PC di svolgere le proprie funzioni fondamentali (come accendersi, registrare dati in memoria, mettere in connessione il mouse con la freccia presente sullo schermo…).

Quando si accende un computer, il suo sistema operativo carica in autonomia.

Il PC presenta alcuni programmi base, ma è possibile aggiungerne altri, comprandoli o

spesso scaricandoli in maniera gratuita direttamente da Internet.

## **2. Il computer: accendere e spengere**

Il computer è uno strumento che funziona con la corrente elettrica o con una batteria ricaricabile, di conseguenza bisogna prestare molta attenzione al modo in cui viene spento e gestito. Come ogni altro apparecchio elettrico, consuma corrente, per cui se non si usa per un po' di tempo, è meglio spegnerlo.

### **-Come accendere il computer:**

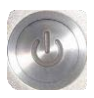

Il computer si accende con un interruttore o un pulsante, nei computer portatili si trova nella tastiera, mentre in quelli fissi nella parte frontale del case.

Accendere è semplice: basta premere l'interruttore e aspettare.

Infatti, devi:

• Mettere l'interruttore su "acceso" (oppure "ON") oppure premere il pulsante di accensione.

• Dopo aver azionato l'interruttore o premuto il pulsante, devi aspettare che il computer si avvii.

• Quando compare il desktop il computer è pronto per essere usato.

• Durante l'avviamento il computer predispone i programmi principali. L'avviamento può durare più di un minuto.

## **-Come spengere il computer:**

Per spegnere il computer, è necessario cliccare sull'icona "Start" e selezionare la voce "Arresta".

È severamente sconsigliato spengere il computer staccando la spina o cliccando il pulsante di accensione, senza procedere come indicato.

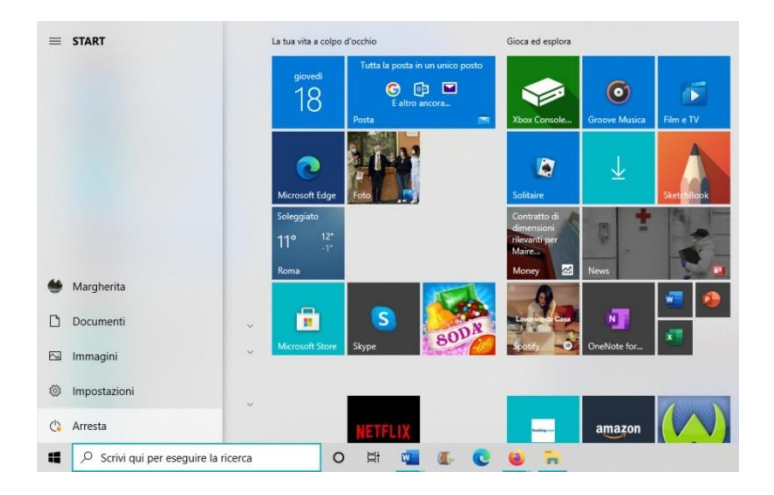

## **3. Internet: i browser**

Internet è una rete mondiale di migliaia di computer collegati tra loro per scambiare informazioni (testi, immagini, musica, posta elettronica, tantissimi dati ecc.) e per offrire servizi.

Per navigare sul web abbiamo innanzitutto bisogno di usare un particolare programma il Browser Web

Il browser è un programma essenziale per poter accedere alle informazioni presenti su Internet.

Ogni sito e ogni pagina web ha un proprio indirizzo che consente di identificarla come unica.

Tra i browser più usati ci sono:

-Microsoft Edge

-Firefox Mozilla,

-Crome di Google,

-Safari per i computer Apple.

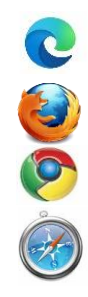

Nel momento in cui siamo a conoscenza dell'indirizzo di una pagina Internet, basta digitare l'indirizzo completo nella barra degli indirizzi e premere Invio. Ad esempio: <http://www.aimacostaetrusca.it/> , si aprirà direttamente la pagina che stiamo cercando.

## **4. Internet: i motori di ricerca**

Ma nel caso in cui non conoscessimo l'indirizzo? In questo caso ci aiutano i motori di ricerca, sono programmi particolari che si usano direttamente in Internet e che ci permettono di individuare, con semplici passi, le pagine di nostro interesse.

Il motore di ricerca maggiormente utilizzato è Google. Nella barra di ricerca è possibile inserire le parole chiave dell'argomento che ci interessa cercare. Una volta inserita la o le parole chiave potrà comparire una finestra sottostante con alcuni suggerimenti di ricerca.

Ad esempio, se digito "Aima" e premo invio o clicco "cerca con Google" apparirà una lista di siti internet all'interno dei quali è presente la parola "Aima".

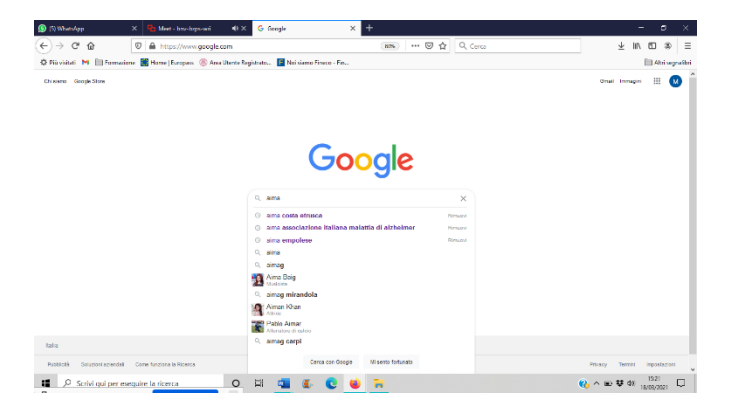

## Tale lista è composta da "link" ossia collegamenti diretti a pagine web.

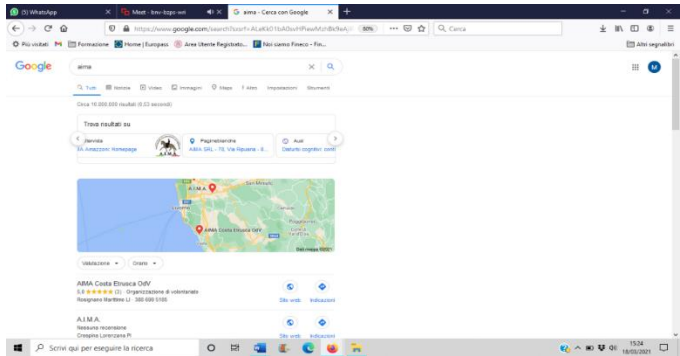

## **5. Internet: la posta elettronica**

Internet può essere utilizzato anche per la posta che essendo digitale diventa "elettronica". La posta elettronica è uno strumento che permette di mandare e ricevere messaggi attraverso il computer molto rapidamente anche tra persone molto distanti.

Anche nella posta elettronica ci sono gli indirizzi e ogni indirizzo è composto di due parti: il nome della casella postale e il nome del fornitore del servizio di posta elettronica.

Le principali poste elettroniche o E-mail sono:

- Gmail
- **Outlook**

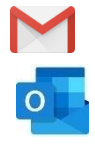

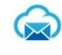

Mail Cloud

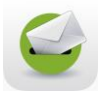

- Libero

## **6. Installare/usare i programmi di videochiamata**

I principali programmi per effettuare videochiamate sono

- 1) Zoom
- 2) Google Meet

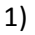

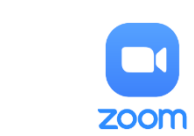

Zoom è uno dei programmi più utilizzati per organizzare videoconferenze. Per utilizzarlo è necessario scaricare il programma da internet. Quindi bisogna:

- aprire il nostro motore di ricerca
- Digitare "zoom download"
- Cliccare su "Download Center Zoom"

## - Cliccare su "Scarica"

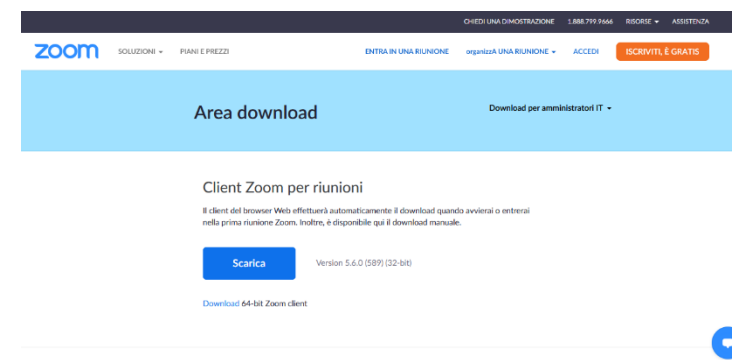

Si aprirà una finestra. Cliccare su "Salva file"

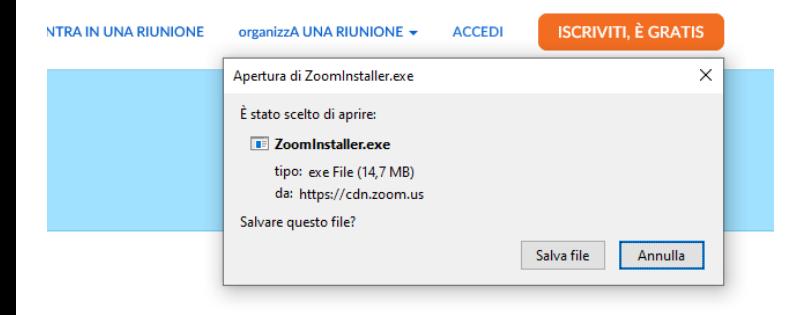

- Andare sulla cartella Download e cliccare su "zoom installer". Se si utilizza Mozilla Firefox come motore di ricerca basterà cliccare in alto a destra su una freccia che indica il basso per aprire la cartella dei Download e selezionare il file.

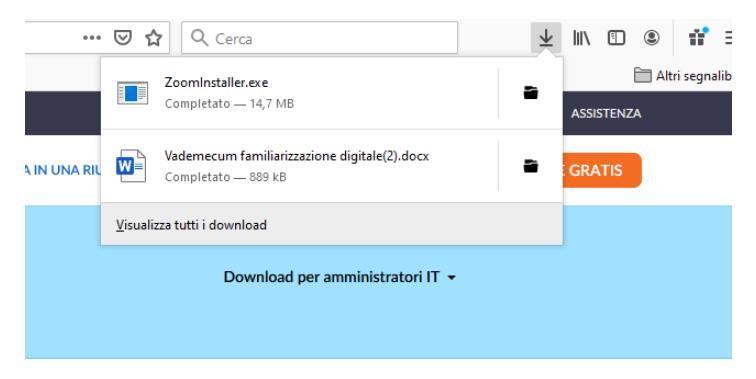

## Si aprirà un'altra finestra. Cliccare su esegui.

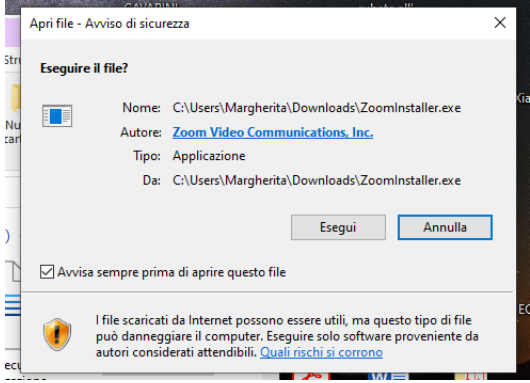

Una volta completato il caricamento si aprirà la seguente finestra e Zoom sarà installato.

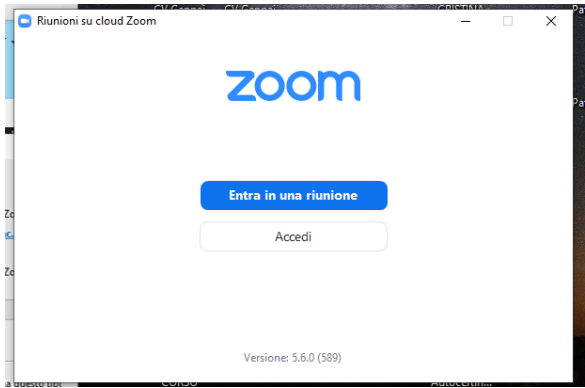

Spesso, per partecipare alle riunioni di Zoom, viene inviato un link di invito a partecipare attraverso la posta elettronica. Sarà quindi necessario cliccare su quel link nel giorno e all'ora prevista, per partecipare all'incontro.

#### Sotto, un esempio.

custode\_museo@comune.rosignano.livorno.it <custode\_museo@comune.rosignano.livorno.it> 10:14 (8 ore fa)  $\frac{4}{3}$ a rinarossi63, gaia, info, danieladelghianda, whendy6950, ticonderoga2009, panizzi.lirio, Sabrina, marinella, dali.paolino, me ▼

Buongiorno vi invio il link per incontrarci su Zoom giovedì pomeriggio alle 15,30.

Vi mando anche con altra mail il link del questionario che i partecipanti dovrebbero compilare come sempre a fine attività.

Un carissimo saluto. Sabrina Papi

#### Zoom

incontro Mare Nostro - NaturalMente Connessi giovedì 25 marzo, ore 15,30

#### https://zoom.us/j/99706068001?pwd=enJveTZUeXNRNm1nYXJSczd2eEdyUT09

ID riunione: 997 0606 8001 Passcode: 946694

> Una volta cliccato sul link (colorato di blu) si aprirà questa finestra. Spuntare il quadratino del consenso cliccandoci sopra e procedere con "scegli applicazione".

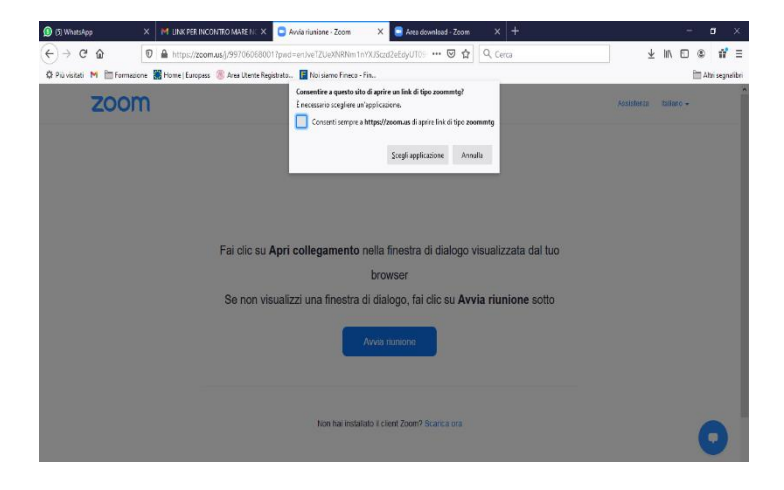

Selezionare "Zoom meetings" e successivamente "apri link".

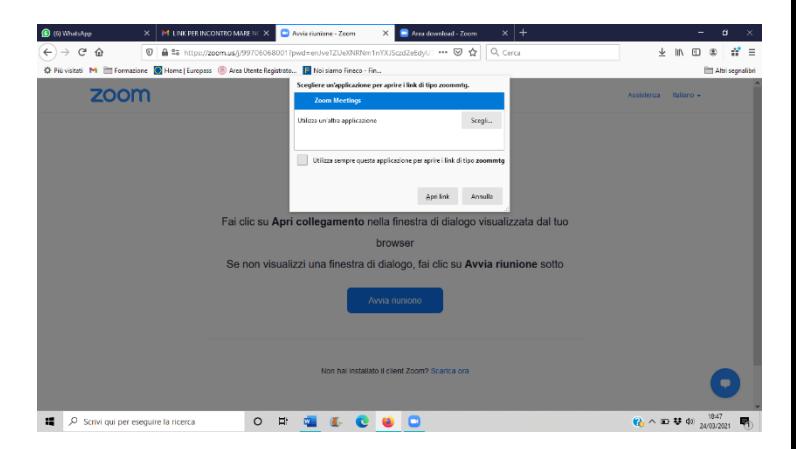

- Adesso possiamo partecipare ad una riunione. È necessario dare il consenso per l'utilizzo del microfono e della telecamera. Questi possono essere attivati o disattivati cliccando sulla relativa icona in basso a sinistra.

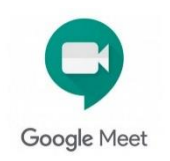

Per questo programma è più semplice. Basterà cliccare sul link arrivatoci per e-mail, dare il consenso all'utilizzo del microfono e della telecamera cliccando sul tasto blu "consenti".

2)

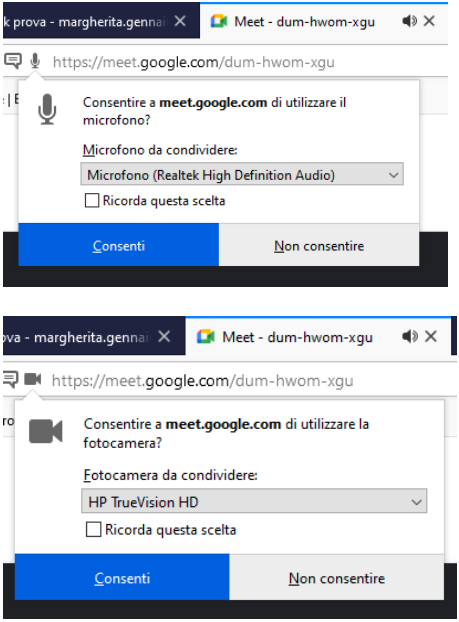

- Cliccare sul tasto verde "partecipa" a destra.

# Pronto a partecipare?

Non c'è nessun altro qui

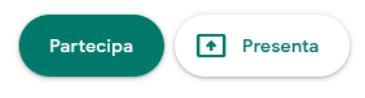

L'organizzatore della riunione riceverà la vostra richiesta e vi farà entrare nella stanza virtuale.

Sitografia:

it.wikipedia.org

mondodigitale.org

Il Vademecum è stato realizzato da

A.I.M.A Costa Etrusca OdV

Con il contributo di :

Dalila Paolino e Margherita Gennai,

del Servizio Civile Regionale, progetto

**"Le Botteghe della Salute"**

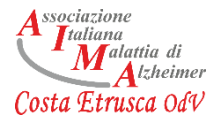